# DWT-B01N Updater

## 取扱説明書

発⾏⽇:2015/10/30

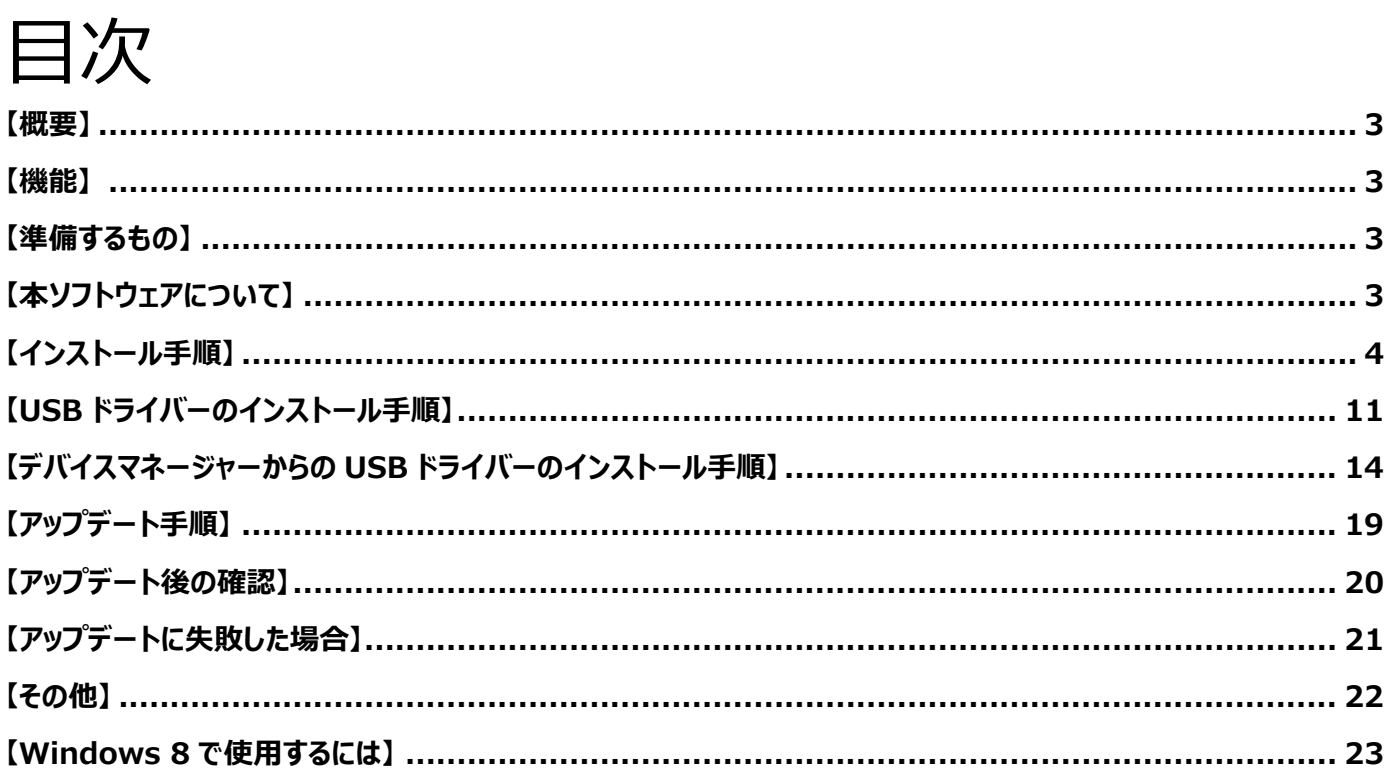

#### **【概要】**

本書は DWT-B01N のファームウェアバージョンをアップデートするための PC ソフトウェア(以下 DWT-B01N Updater)の取扱説明書です。

## **【機能】**

DWT-B01N Updater では、DWT-B01N のファームウェアをアップデートし、機能追加・機能改善に対応することが 可能です。

## **【準備するもの】**

<ソフトウエアファイルの入手>

ファイル名: DWT-B01N\_Version\_X\_XX\_Updater.zip(※) ※ファイル名の X\_XX にはファームウェアのバージョン番号が入ります。

<パーソナルコンピュータ> 本ソフトウェアを使⽤するための推奨動作環境は以下のとおりです。

OS: Windows Vista, Windows 7, Windows 8※

※Windows 8 の場合は、本マニュアル【Windows 8 で使用するには】を 参考にして下さい

USB ケーブル: セット付属の USB ケーブル

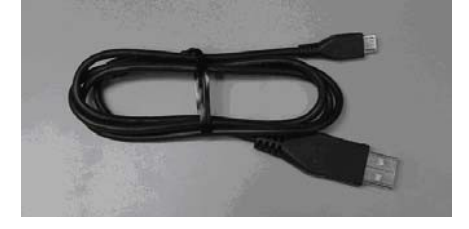

## **【本ソフトウェアについて】**

- 権利者の許諾を得ることなく、本ソフトウェアおよび取扱説明書の内容の全部または一部を複製すること、およ びソフトウェアを賃貸に使⽤することは、著作権法上禁⽌されております。
- 本ソフトウェアを使用したことによるお客様の損害、または第三者からのいかなる請求等につきましても、当 社は⼀切その責任を負いかねます。
- ・ 万⼀、製造上の原因による不良がありましたらお取替えいたします。それ以外の責はご容赦ください。
- · 本ソフトウェアは指定された装置以外には使用できません。
- ・ 本ソフトウェアの仕様は、改良のため予告無く変更することがありますが、ご容赦ください。
- ・ 本ソフトウェアの修正、改変、リバース・エンジニアリングないし、逆コンパイルまたは逆アセンブル等のソ ースコード解析作業を⾏ってはならないものとします。
- ・ 本ソフトウェアのインストール、指定された装置のアップデートは、取扱説明書内の手順で行うようにしてくだ さい。

## **【インストール⼿順】**

DWT-B01N Updater のインストール手順です。 ファイル名の X XX にはファームウェアのバージョン番号が入ります。 画⾯は、DWT-B01N Version 1.03 Updater のものです。

#### **DWT-B01N Updater のインストール**

#### 手順

1. パッケージは ZIP 形式で圧縮されています。解凍後のフォルダ構成は以下のとおりです。

DWT-B01N\_Version\_X\_XX\_Updater

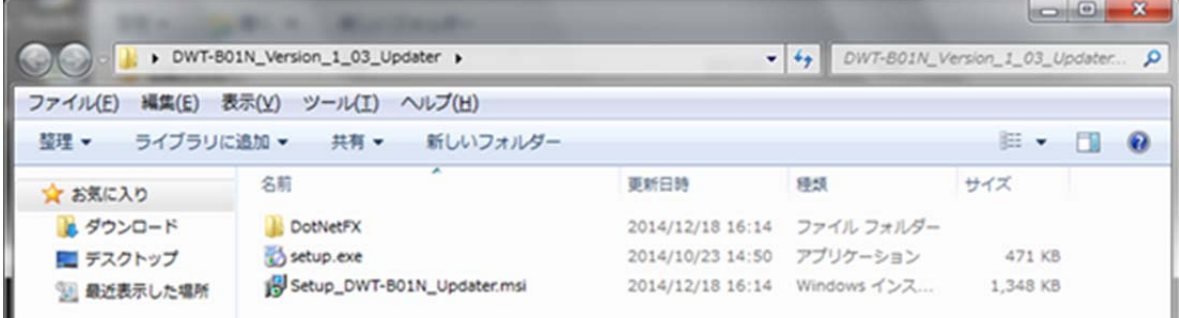

#### DWT-B01N\_Version\_X\_XX\_Updater¥DotNetFx

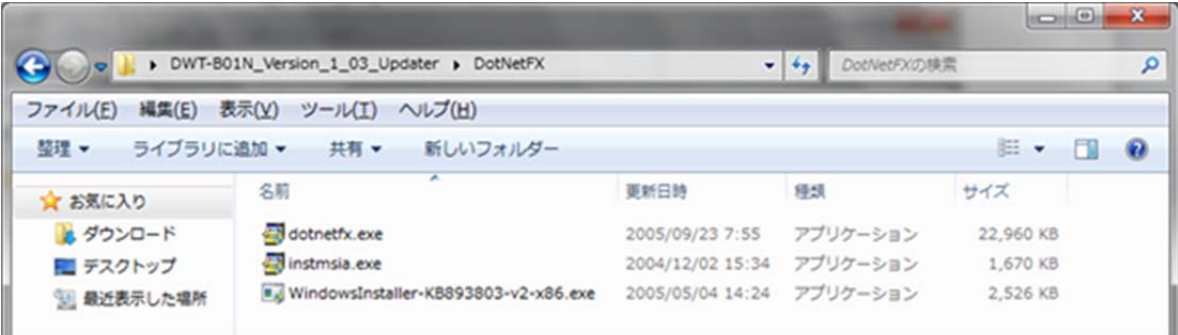

2. DWT-B01N\_Version\_X\_XX\_Updater フォルダにある setup.exe をダブルクリックします。

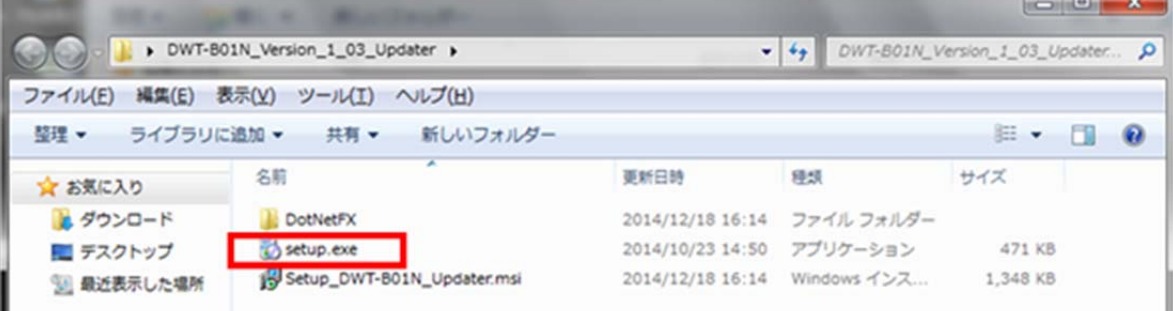

3. ダブルクリック後、以下の画面が表示されます。[Next>]をクリックしてください。

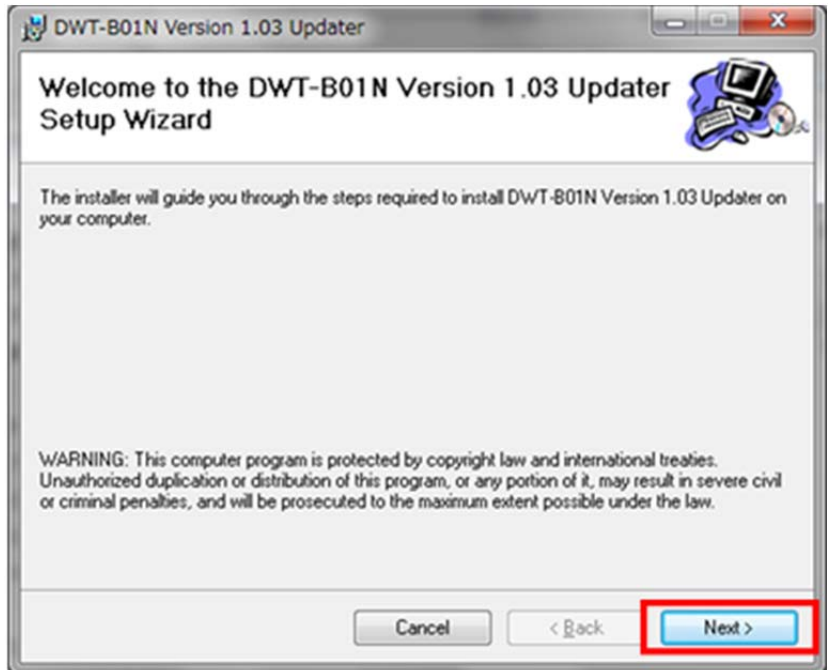

4. [Next>]をクリックします。

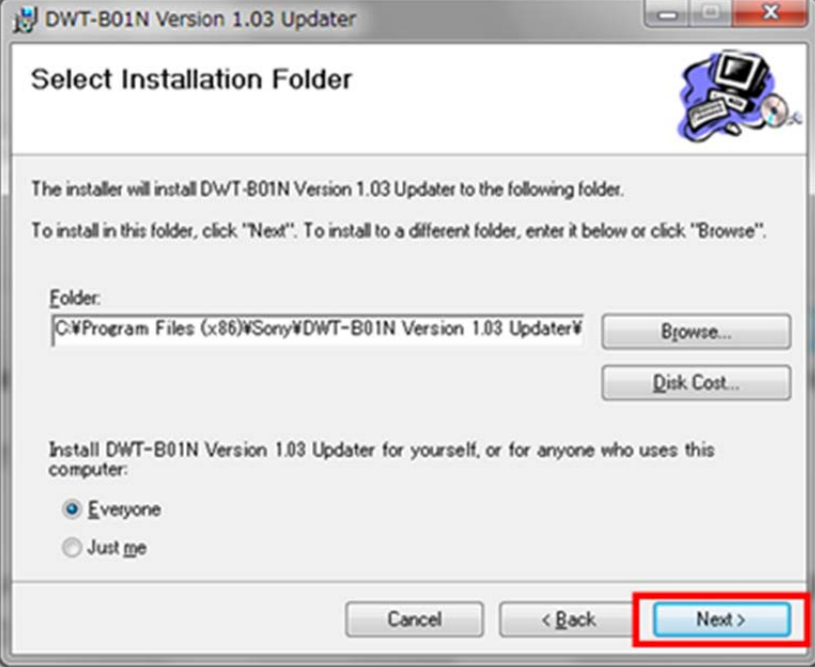

5. [Next>]をクリックします。

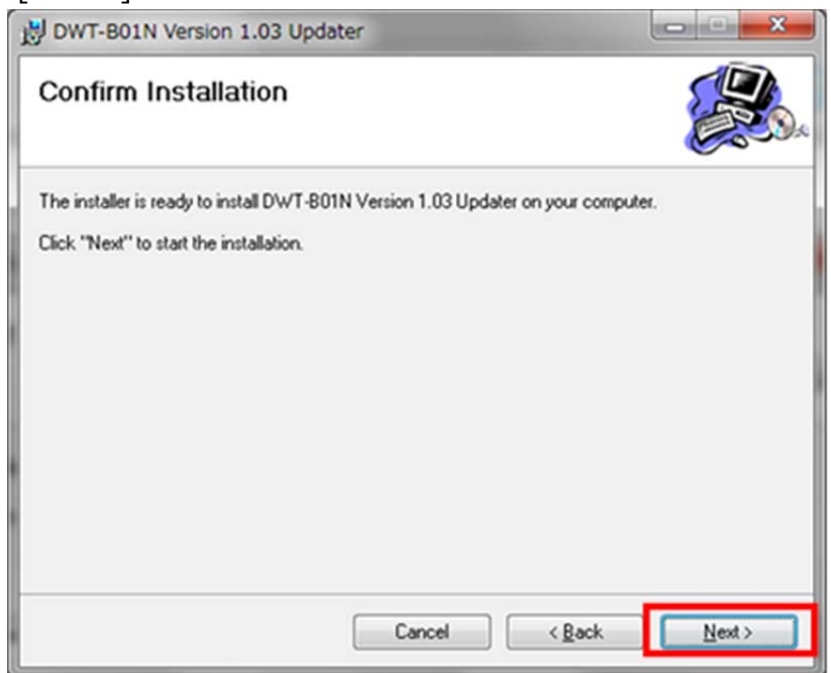

6. インストールを開始します。

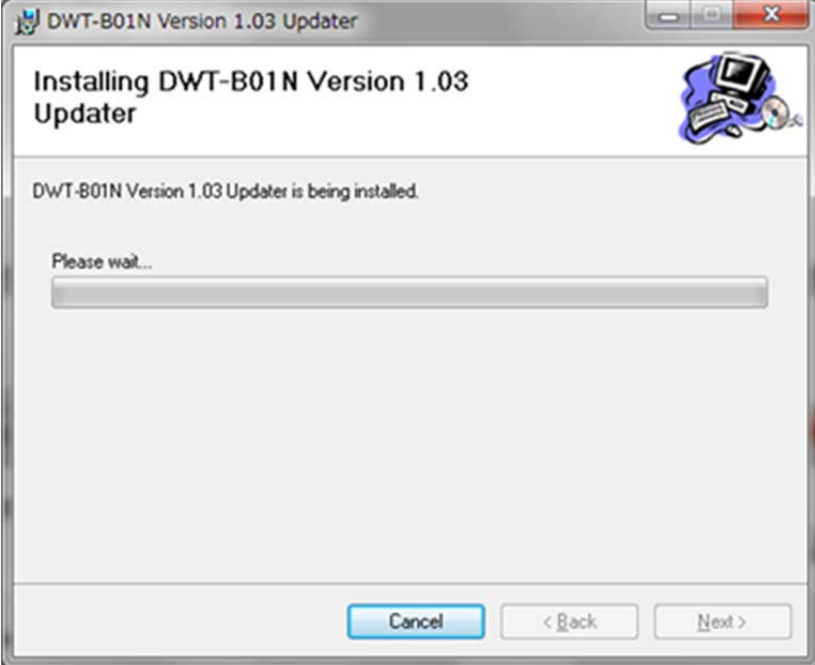

7. インストール中、ユーザーアカウント制御に関するダイアログが表示される場合があります。この場合は「はい」を選択し

てください。 → ユーザー アカウント制御  $\overline{\phantom{a}}$ ● 次の不明な発行元からのプログラムにこのコンピューターへの変更を許<br>■ 可しますか? プログラム名: C:WJsersW00...WSetup\_DWT-B01N\_Updater.msi 発行元: 不明 ファイルの入手先: このコンピューター上のハード ドライブ いいえ(N) **◎ 詳細を表示する(D)**  $4000$ これらの通知を表示するタイミングを変更する

8. インストールが完了したら、[Close]をクリックします。これで DWT-B01N Updater のインストールは完了です。

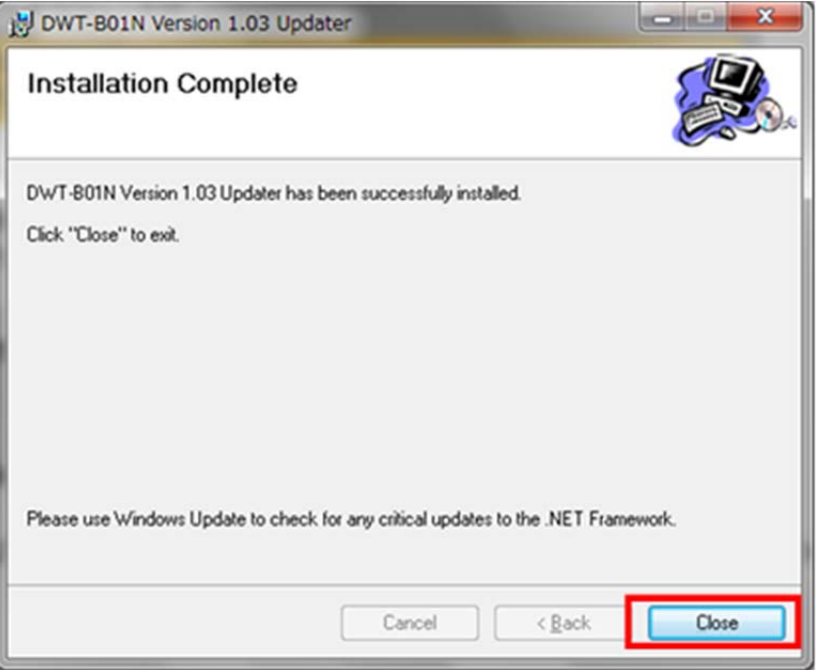

## **【USB ドライバーのインストール⼿順】**

ここでは PC と DWT-B01N が USB 通信をするために必要である、USB ドライバーのインストール手順について説 明します。

Windows 8 の場合は、本マニュアル【Windows 8 で使用するには】を参考にして下さい

#### 手順

1. PC と DWT-B01N を USB ケーブルで接続します。

DWT-B01N の電源を⼊れると、以下の画⾯が表⽰されますので[No, not this time]にチェックし、 [Next>]をクリックします。

(表示されない場合は、【デ**バイスマネージャーからの USB ドライバーのインストール**】を参照して下さい。)

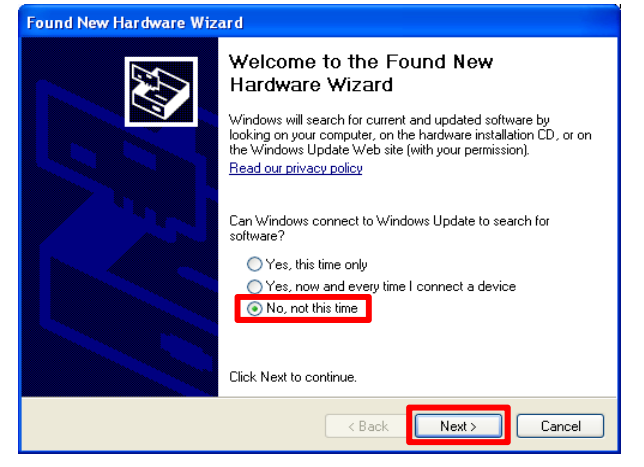

2. [Install from a list or specific location]にチェックし、[Next>]をクリックします。

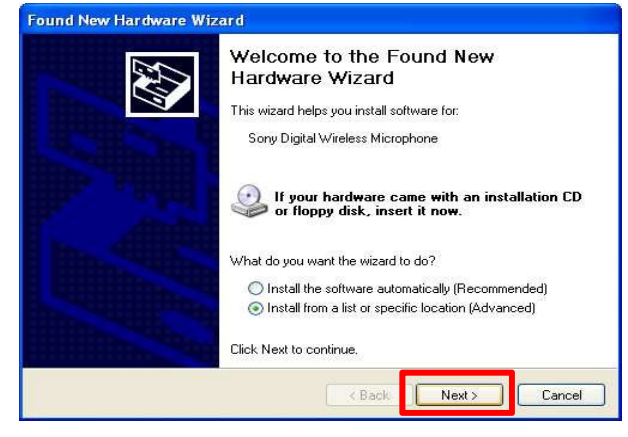

3. [Search for the best driver in these locations]にチェックします。 [Search removable media]のチェックを外します。 [Include this location in the search]にチェックします。

[Browse]をクリックします。

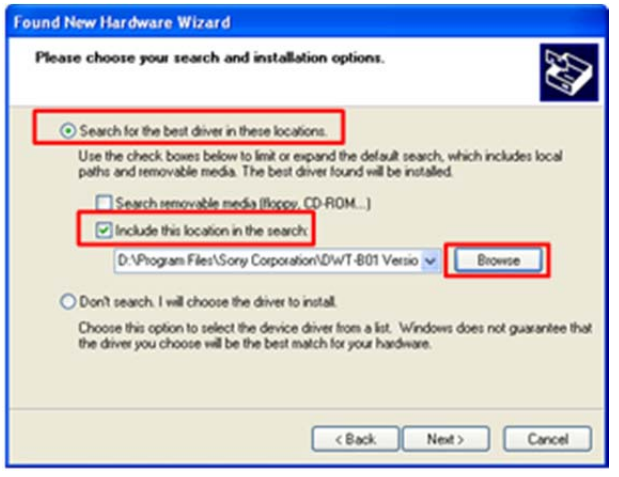

4. C¥Program Files¥Sony¥DWT-B01N Version X.XX Updater を選択し、[OK]をクリックします。

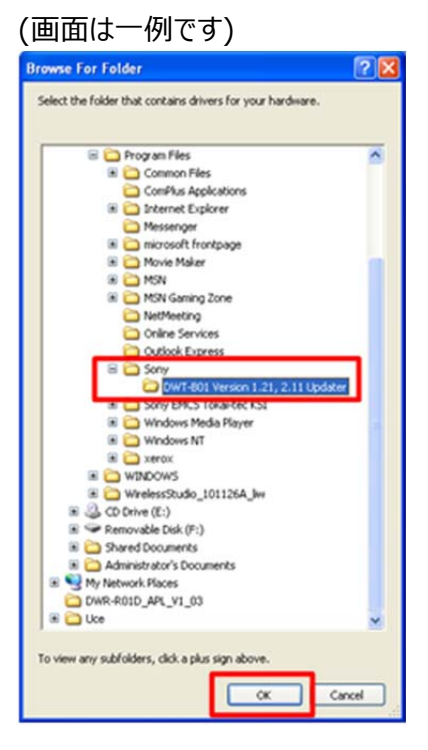

5. [Next>]をクリックします。

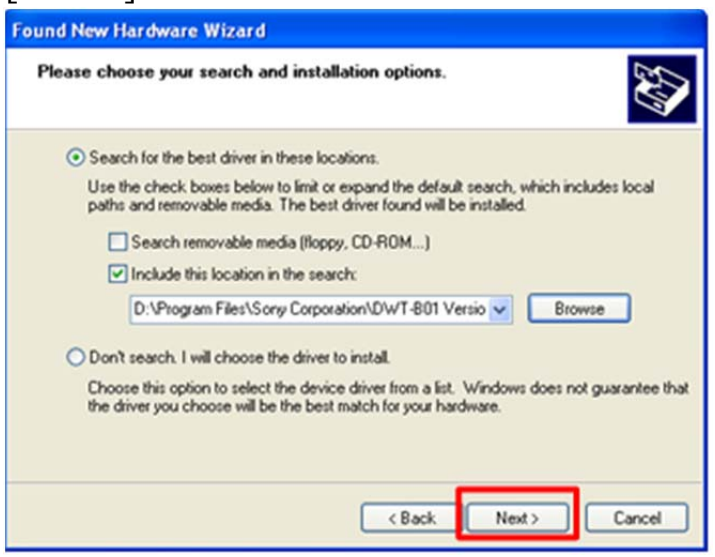

6. [Continue Anyway]をクリックします。

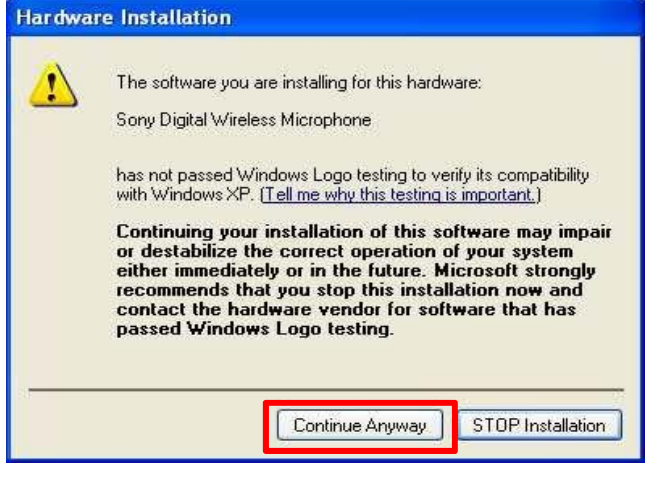

7. [finish]をクリックします。

これで USB Driver のセットアップは完了です。

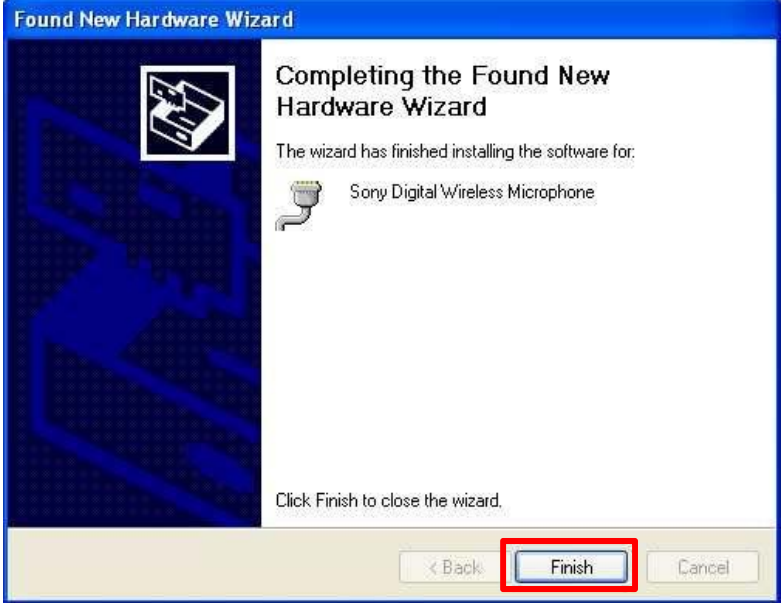

## **【デバイスマネージャーからの USB ドライバーのインストール⼿順】**

ここでは、デバイスマネージャーからの USB ドライバーのインストール⼿順について記述します。 主に Windows 7 での USB ドライバーのインストール⼿順になります。**【USB ドライバーのインストール⼿順】**で正常に USB ドライ バーがインストールされた場合は、**【アップデート⼿順】**へお進みください。

Windows 8 の場合は、本マニュアル【Windows 8 で使用するには】を参考にして下さい

#### 手順

1. Windows7 では USB ドライバーのインストールを行うためのウィザード画面が開きません。 下図 のように「デバイスドライバーは正しくインストールされませんでした。」と表示されます。

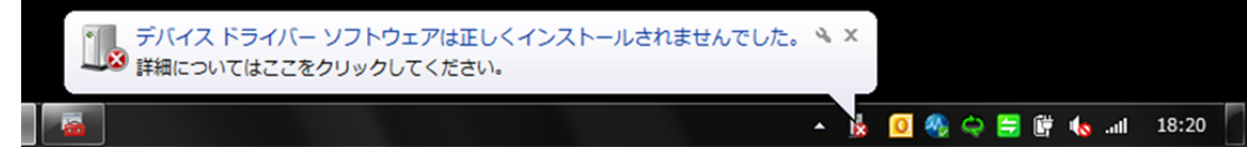

2. Windows メニューから[コンピューター]を右クリックし、[プロパティ]を選択します。

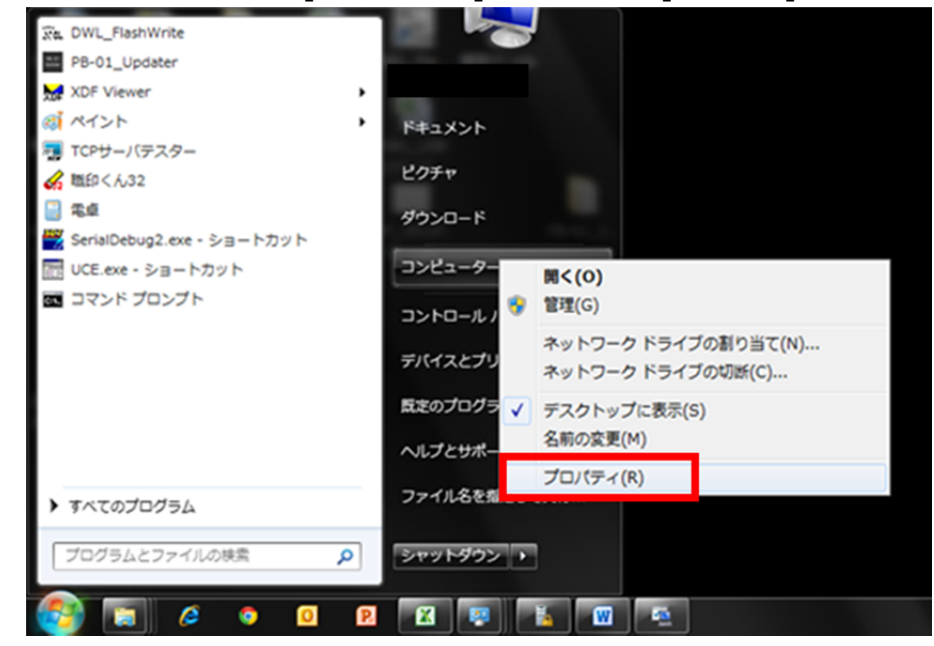

3. [デバイスマネージャー]を選択します。

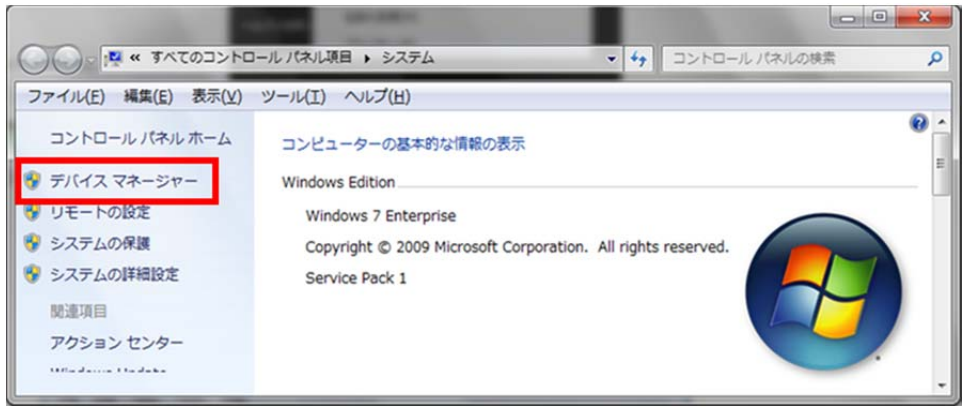

4. [ほかのデバイス]の[不明なデバイス]を右クリックし、コンテキストメニューから[ドライバーソフトウェアの更新]を

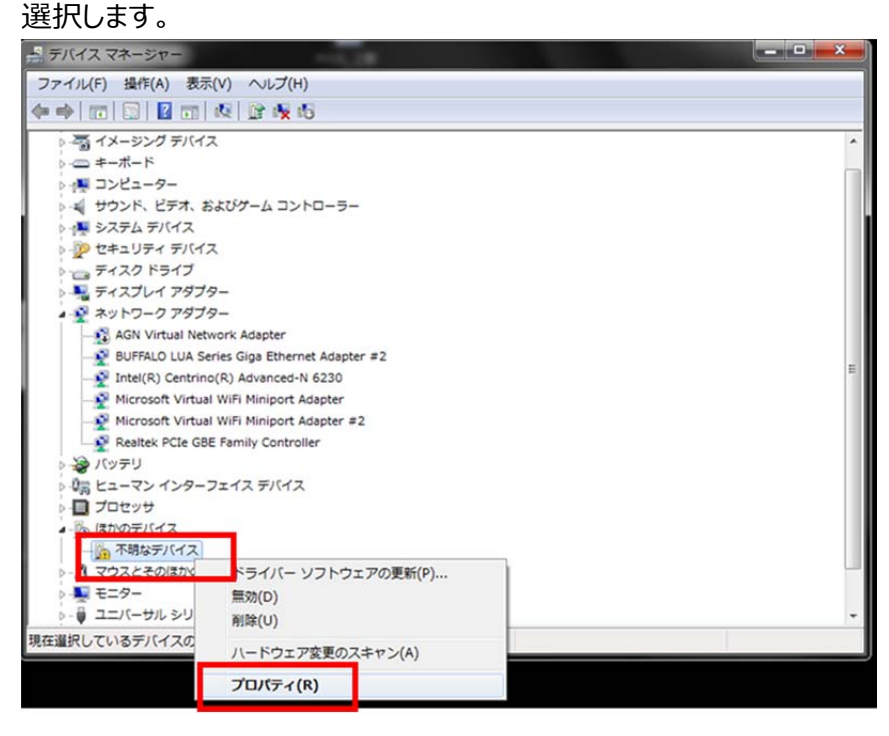

5. [コンピューターを参照してドライバーソフトウェアを検索します]を選択して下さい。

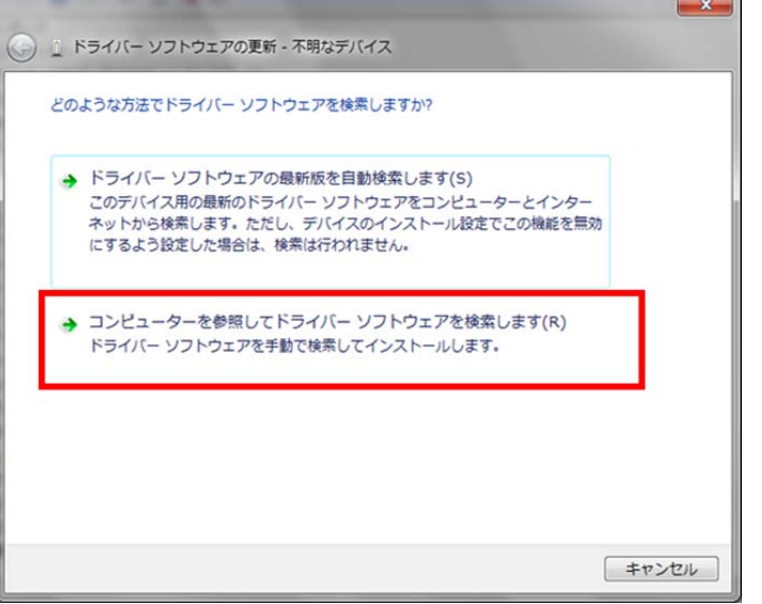

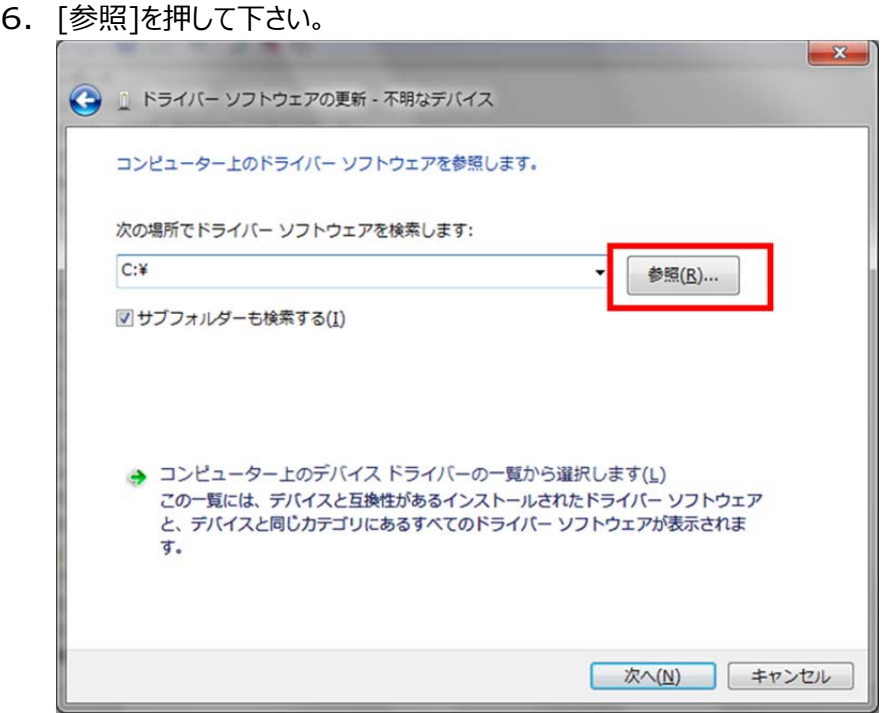

7. C:¥Program Files(※1)¥Sony¥ DWT-B01N Version X.XX Updater (※2)を選択し、[OK]を 押して下さい。

※1 64bit 版 OS の場合は Program Files(x86)を選択して下さい。

※2 Updater によって機種名、Version は異なります。

※画⾯は、DWT-B01N Version 1.03 Updater のものです。

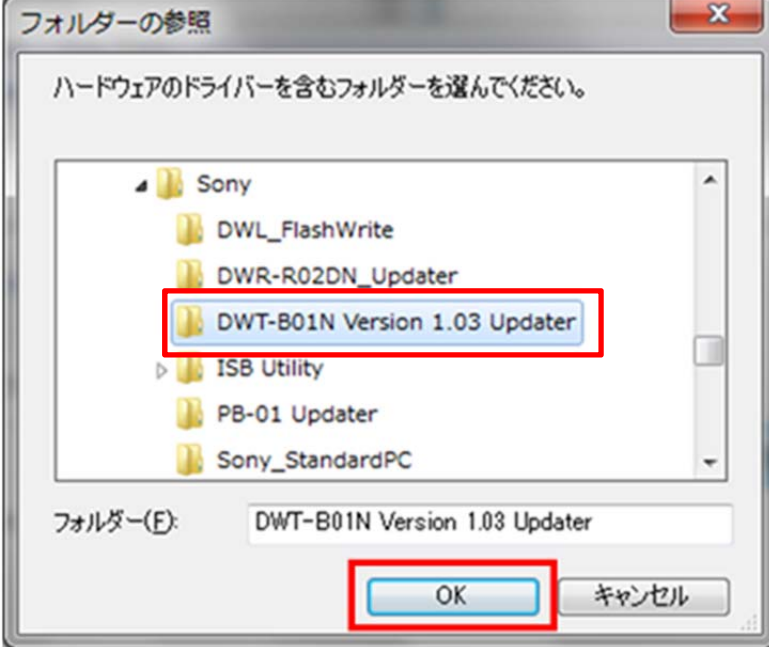

8. パス指定後、[次へ]を押してください。

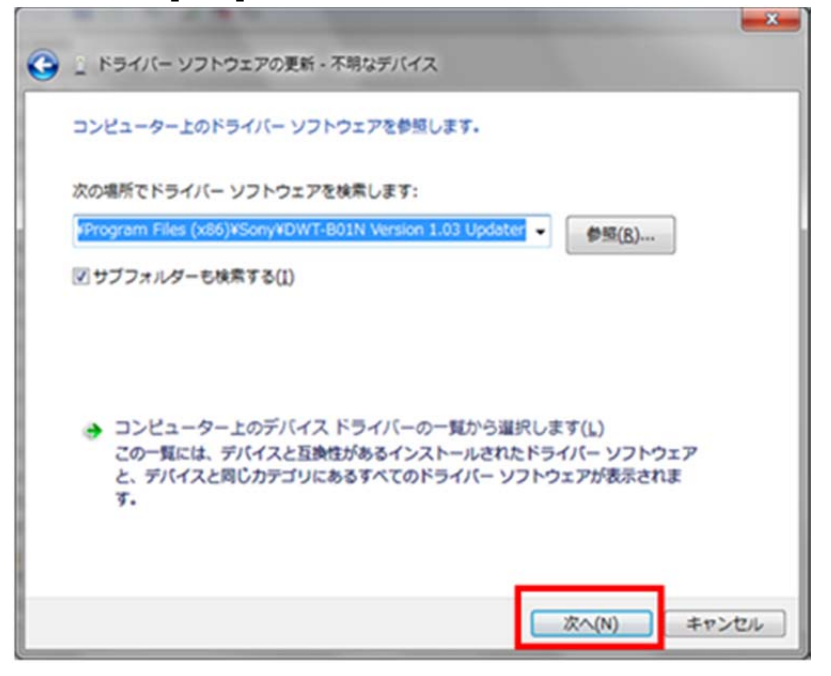

9. [このドライバーソフトウェアをインストールします]を選択して下さい。

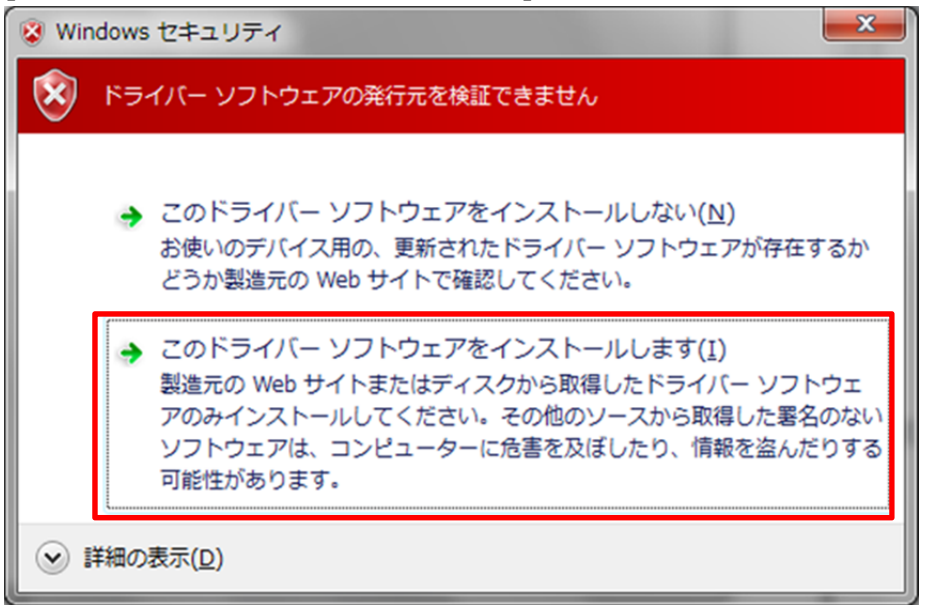

10.インストールが完了すると下図のウィンドウが表示されるので「閉じる]を押します。

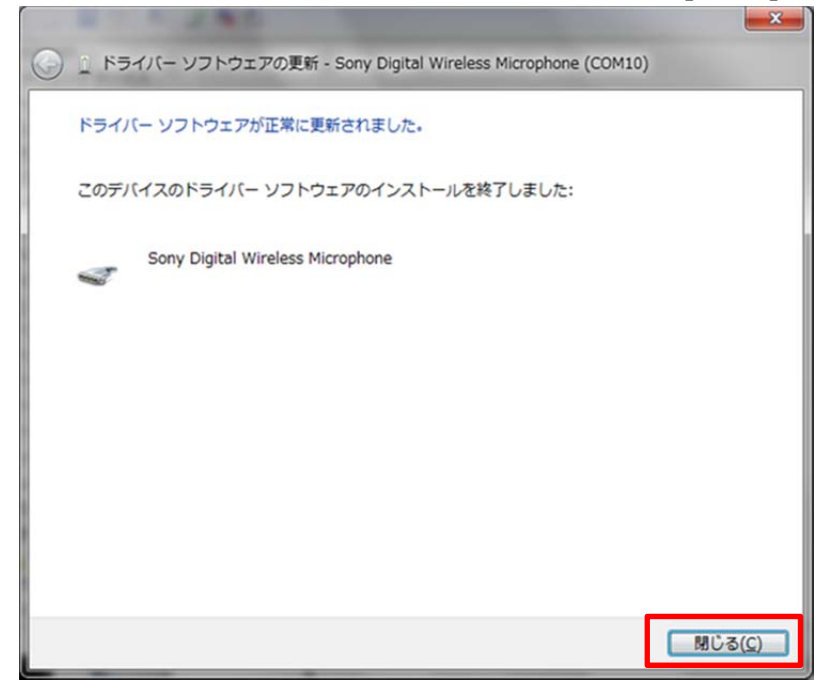

11.再度デバイスマネージャーを開き、USB ドライバーがインストールされたことを確認します。

ポート(COM と LPT)の下に、Sony Digital Wireless Transmitter (COM 番号)が表示されていることを確 認してください。(COM 番号はお使いのコンピュータにより異なります)

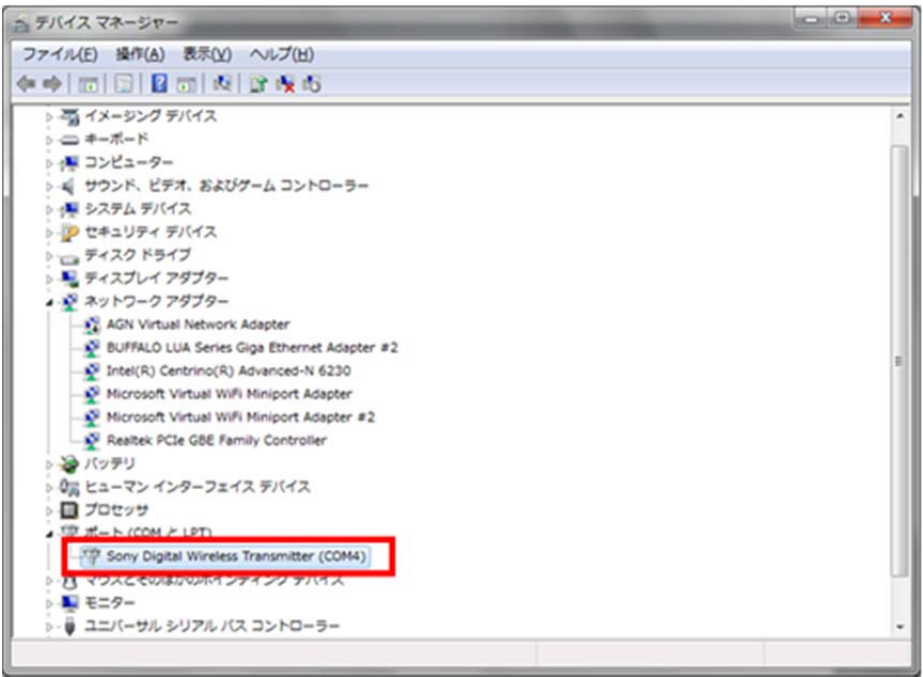

## **【アップデート⼿順】**

DWT-B01N Version Updater を使用して、DWT-B01N のファームウェアをアップデートする手順です。 画⾯は、DWT-B01N Version 1.03 Updater のものです。

#### 手順

- 1. DWT-B01N の電源を ON にし、USB ケーブルで PC と接続します。
- 2. DWT-B01N Version Updater を起動します。

スタートメニューから[すべてのプログラム] -> [Sony DWL Flash Write Tool] -> [DWT-B01N Version X.XX Updater]をクリックします。

※ X.XX にはバージョン番号が入ります

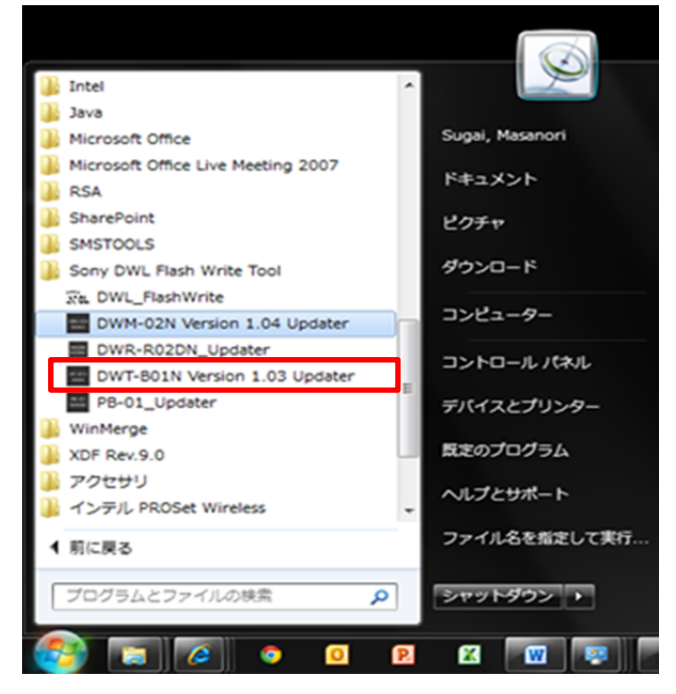

3. [Write]をクリックすると、アップデートが開始されます。

【注意】 アップデート中に、DWT-B01N の電源を切ったり、DWT-B01N と PC 間の USB ケーブルを抜いたりする と、アップデートが失敗してしまいますのでご注意ください。また、アップデート中の電池切れ を防ぐために、電池残量に 余裕のある状態でアップデートを⾏うようにしてください。万が⼀、アップデートに失敗してしまった場合は、**【アップデー トに失敗した場合】の手順に従ってください。** 

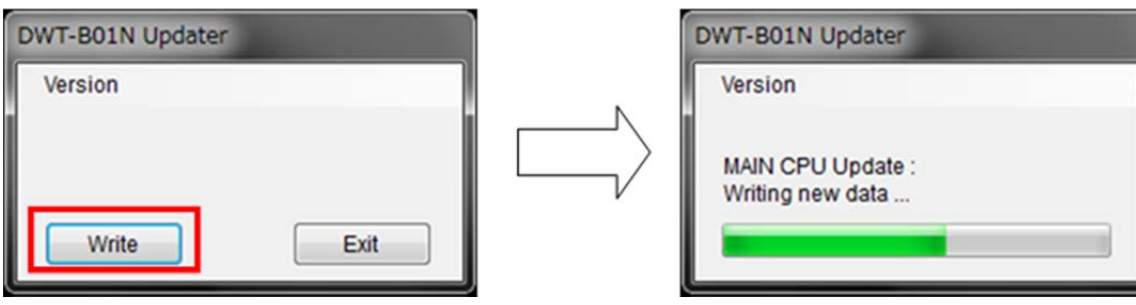

4. アップデートが完了すると、アップデートが正常に終了した旨のメッセージを表示しますので[OK]をクリックしてください。 ※画面は、DWT-B01N Version 1.03 Updater のものです。

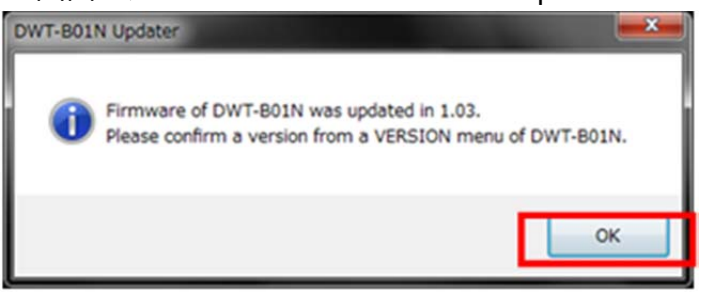

5. [Exit]ボタンを押して DWT-B01N Version Updater を終了します。また、続けて他の DWT-B01N のアップデ ートを行う場合は、3. 以降の手順に従いアップデートを続けることができます。

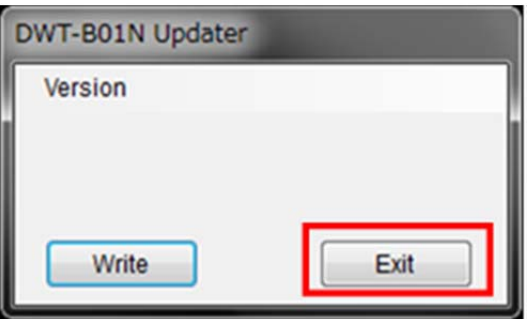

## **【アップデート後の確認】**

DWT-B01N のファームウェアバージョンを確認する手順です。

#### 手順

- 1. DWT-B01N の電源を入れる。
- 2. マイナスボタンを押し、VERSION メニューを表示させる。
- 3. VERSION が Update したバージョンである事を確認する。

#### **【アップデートに失敗した場合】**

アップデートに失敗した場合の復帰手順です。

#### 手順

1. アップデートに失敗した場合、下記の画面が表示されますので、[OK]をクリックします。

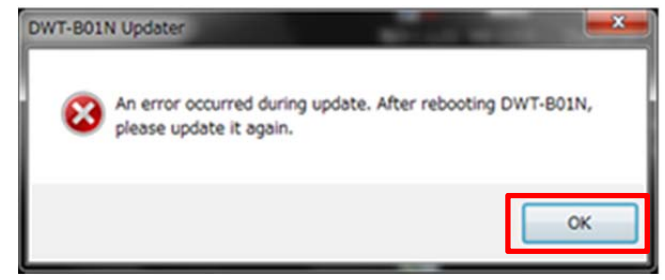

2. DWT-B01N の電源を一旦切り、再度、電源を入れます。

(アップデートに失敗した場合、DWT-B01N を再起動すると、DWT-B01N の画⾯に何も表⽰され ませんが故障ではありません。)

3. [Write]ボタンを押して、再度アップデートを行います。

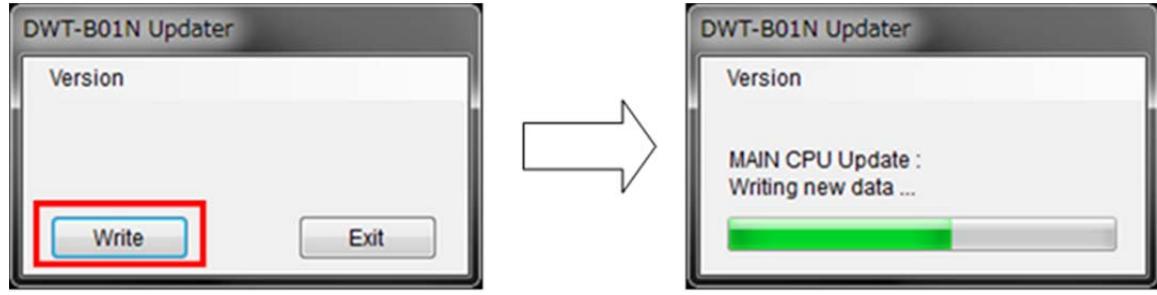

4. アップデートが完了すると、アップデートが正常に終了した旨のメッセージを表示しますので[OK]をクリックしてください。 ※画面は、DWT-B01N Version 1.03 Updater のものです。

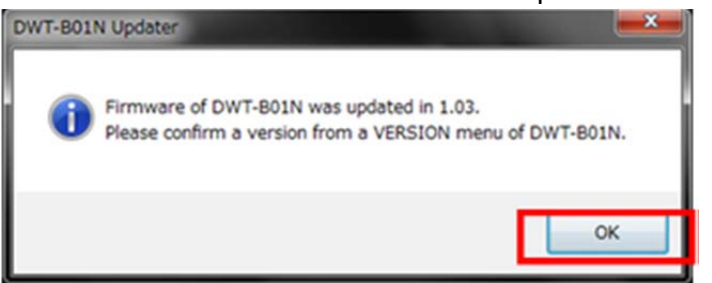

5. [Exit]ボタンを押して DWT-B01N Version Updater を終了します。

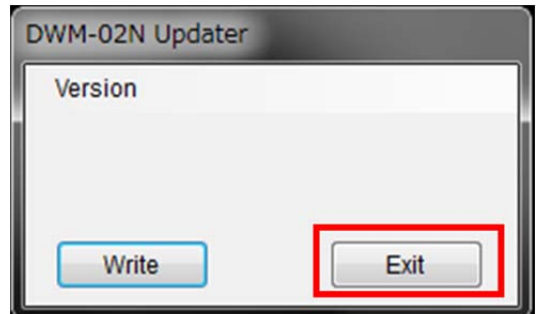

## **【その他】**

DWT-B01N Version Updater のバージョンを確認することができます。 ※画⾯は、DWT-B01N Version 1.03 Updater のものです。

#### 手順

1. [Help]->[GUI Version]をクリックします。

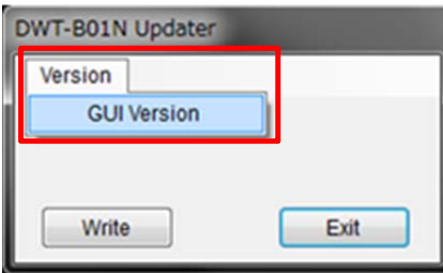

2. 本ソフトウェアのバージョンを表示します。

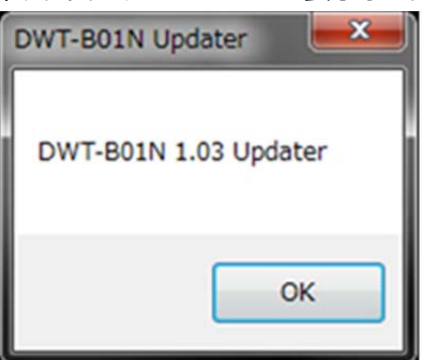

## **【Windows 8 で使⽤するには】**

## **1. .net Framework 2.0 のインストール**

DWT-B01N Updater は、".netFramework 2.0"を使⽤しています。".net framework2.0"のアプリケーショ ンを Windows 8 で動作させるための⽅法を紹介します。

既に".netFramework 2.0"がインストールされている場合には、本作業は不要です。

PC がインターネット接続できるかできないかで方法が変わります。

#### **PC がインターネット接続出来る場合**

#### **インストール⼿順**

1. DWT-B01N Updater の"setup.exe"をダブルクリックします。

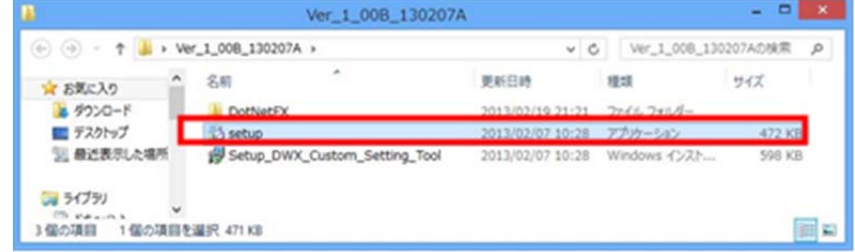

2. 下記の画面が表示されるので[Yes]ボタンをクリックします。

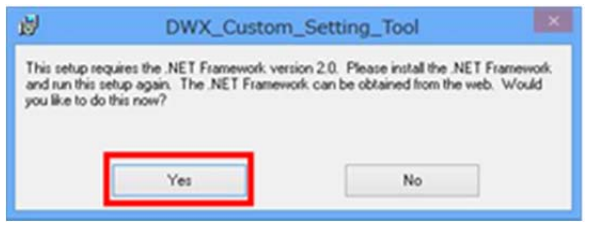

3. マイクロソフトのサイトに繋がります。ここで、[.NET Framework 3.5 SP1]をクリックします。

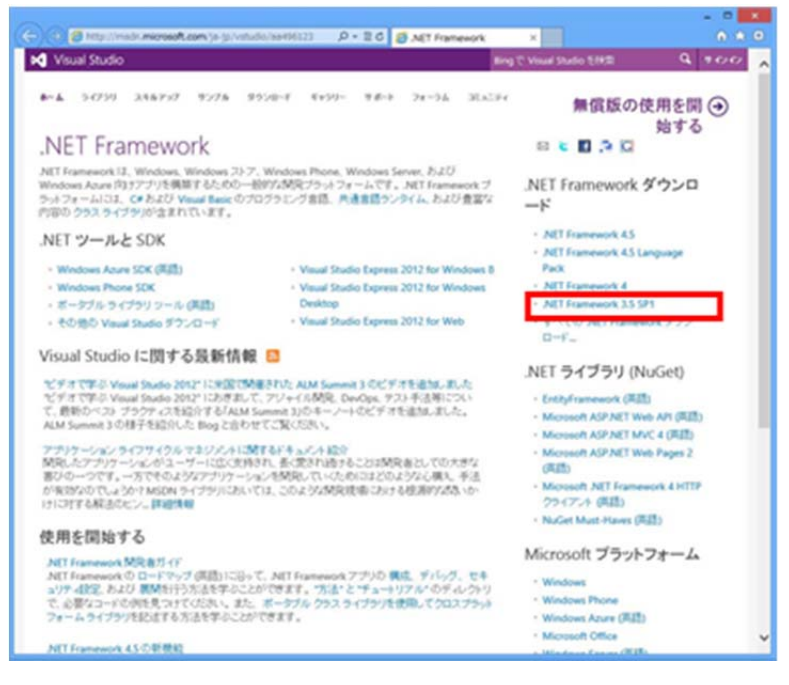

4. [ダウンロード]をクリックします。

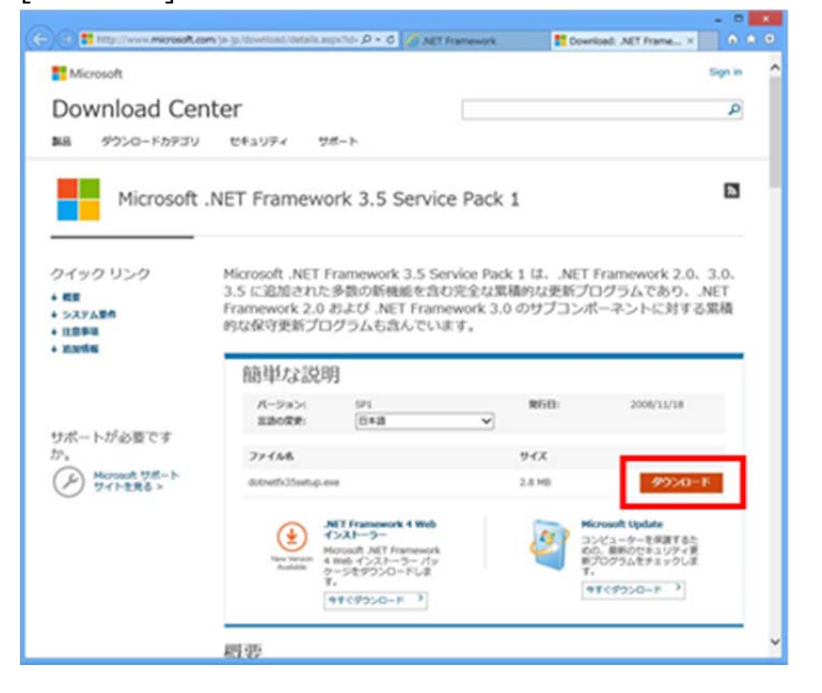

5. [実行]をクリックします。

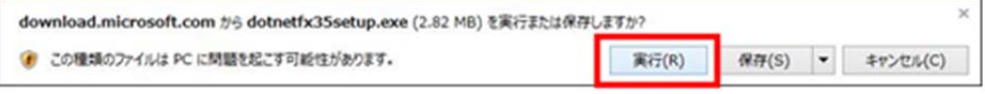

6. [この機能をダウンロードしてインストールする]をクリックします。

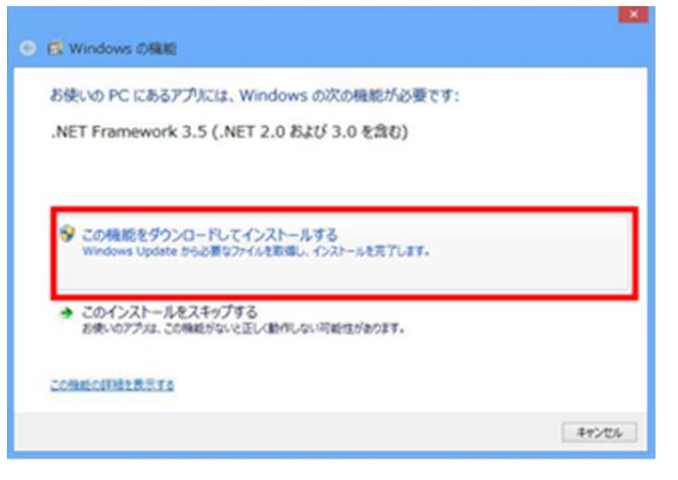

7. 下記の画⾯が表⽰されると、".net Framework 2.0"のインストールは完了です。

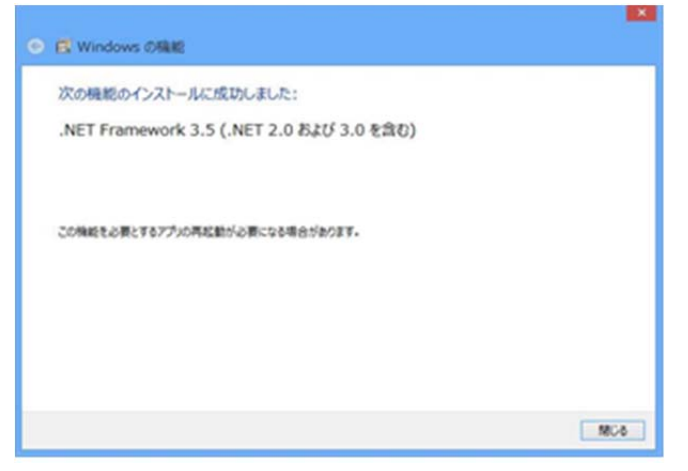

#### **PC がインターネット接続出来ない場合**

#### **準備**

Windows 8 のインストールディスクを用意し、DVD ドライブにメディアをセットしてください。

#### **インストール⼿順**

1. スタート画⾯で、マウスを右クリックし、[すべてのアプリ]をクリックします。

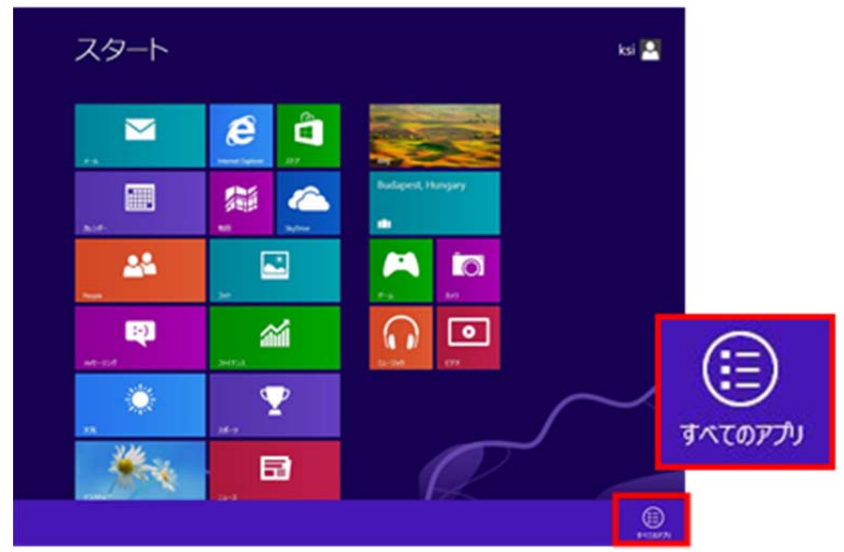

2. [コマンドプロンプト]を右クリックし、[管理者として実行]をクリックします。

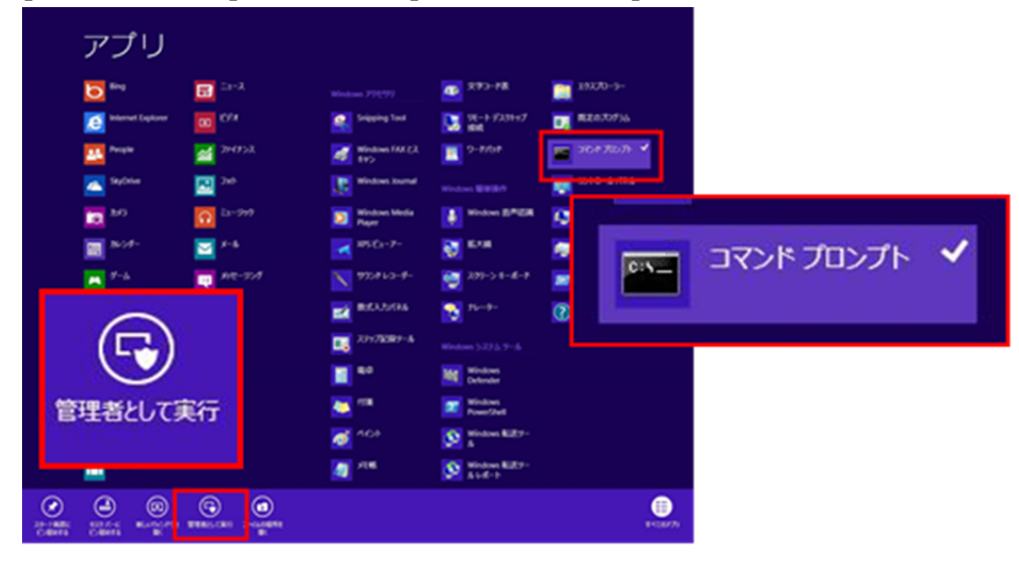

3. "Dism /online /enable-feature /featurename:NetFx3 /All /Source:X:¥sources¥sxs /LimitAccess"と⼊⼒し、Enter キーを押します。

(X はドライブ名です。ご使⽤の環境に合わせて変更してください。下図は、DVD ドライブが E ドライブの場合で す。)

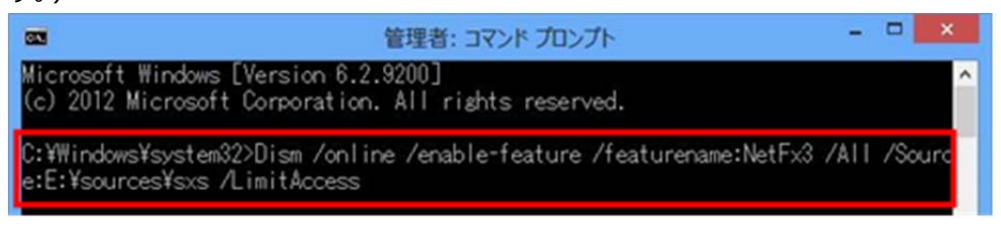

4. 完了すると、下記の画⾯のようになります。

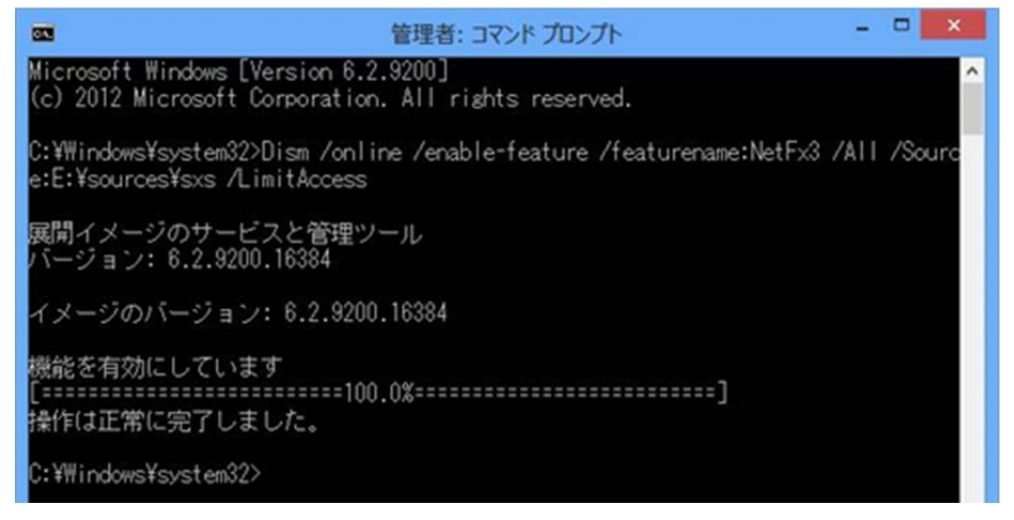

#### 確認手順

1. コントロールパネルを開き、[プログラム -> プログラムのアンインストール]をクリックしてください。

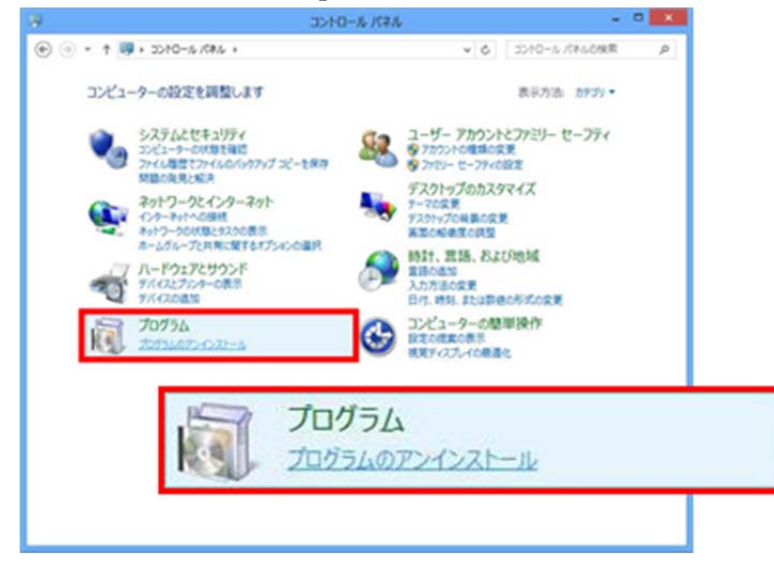

2. [Windows の機能の有効化または無効化]をクリックしてください。

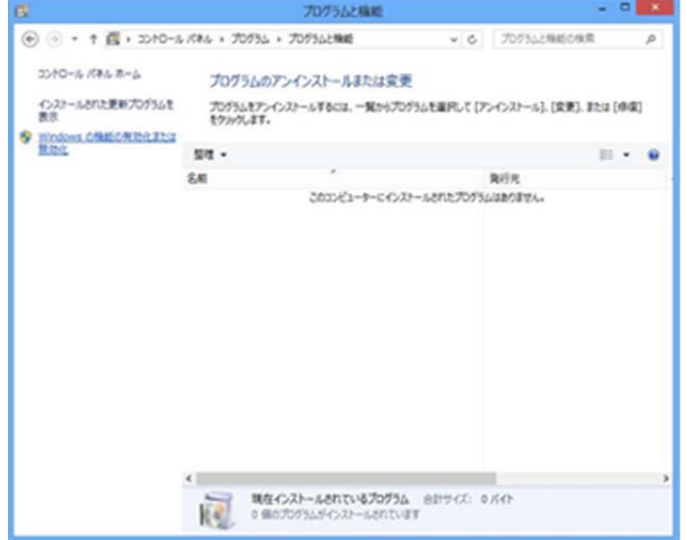

3. [.NET Framework 3.5(.NET 2.0 および 3.0 を含む)]にチェックがついていることを確認します。これで、確

認は完了です。

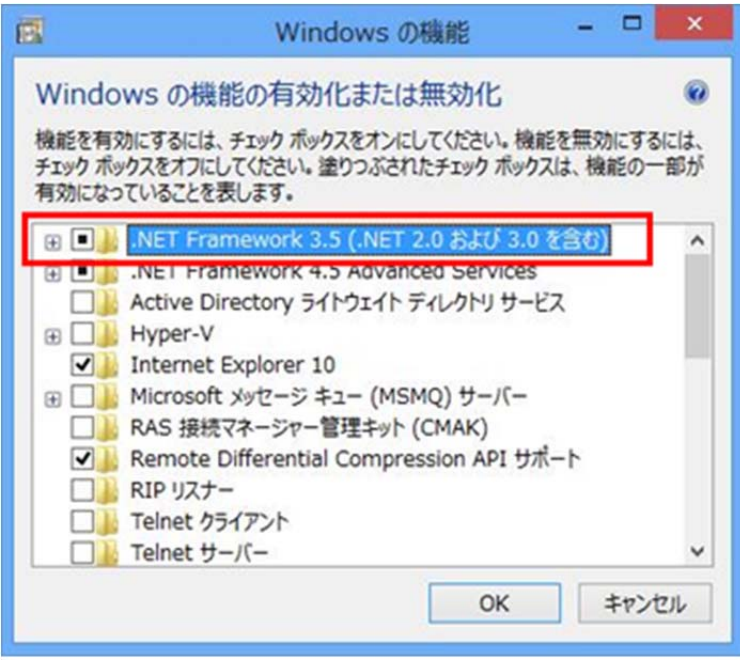

#### **2. USB ドライバーのインストール**

PC に送信機、受信機を USB で接続した場合に、USB ドライバーをインストールする必要があります。Windows 8 では、これまでと異なった⽅法となりますので、ここで紹介します。

#### **準備**

PC と送信機、または、受信機を USB ケーブルで接続します。

#### **インストール⼿順**

1. スタート画面で、[設定]をクリックします。

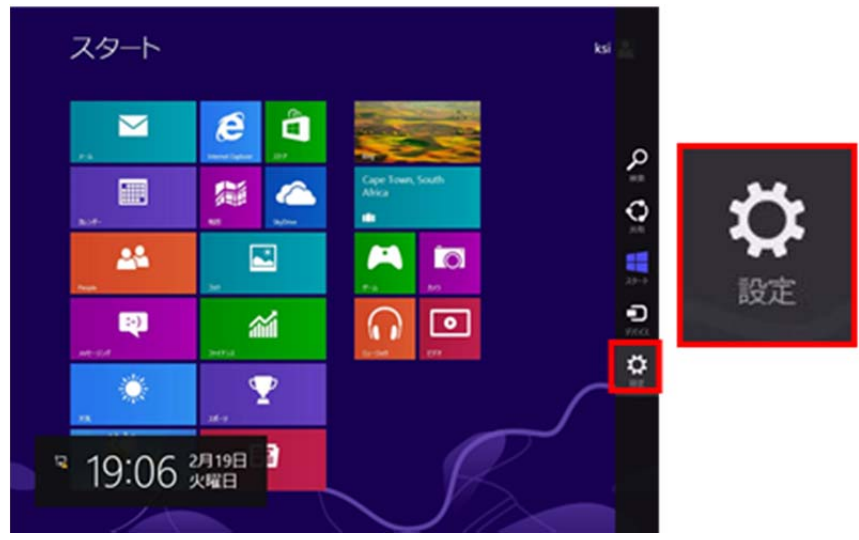

2. [PC の設定変更]をクリックします。

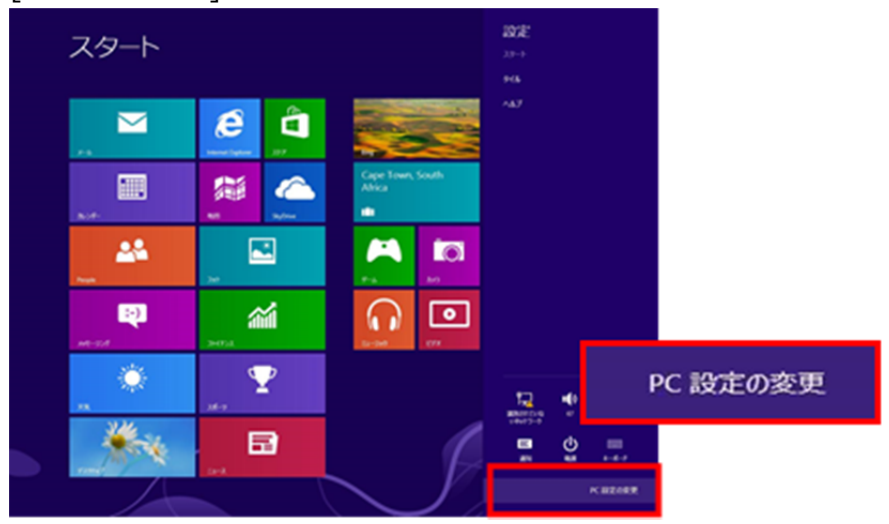

- 3. ここでの⼿順は、Windows 8.0 と 8.1 で操作が異なります。
	- A) Windows 8.0 の場合、[全般]を選択し、[PC の起動をカスタマイズする]にある[今すぐ再起動する]を クリックします。

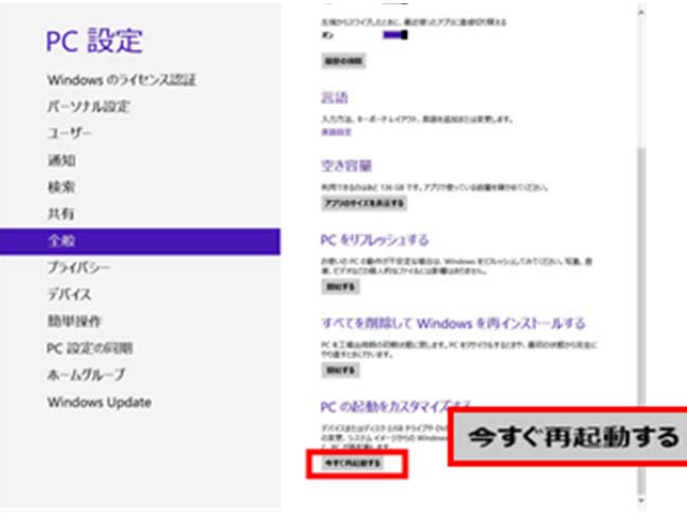

B) Windows 8.1 の場合、[保守と管理] ->[回復]と選択し、[PC の起動をカスタマイズする]にある[今 すぐ再記動する]をクリックします。

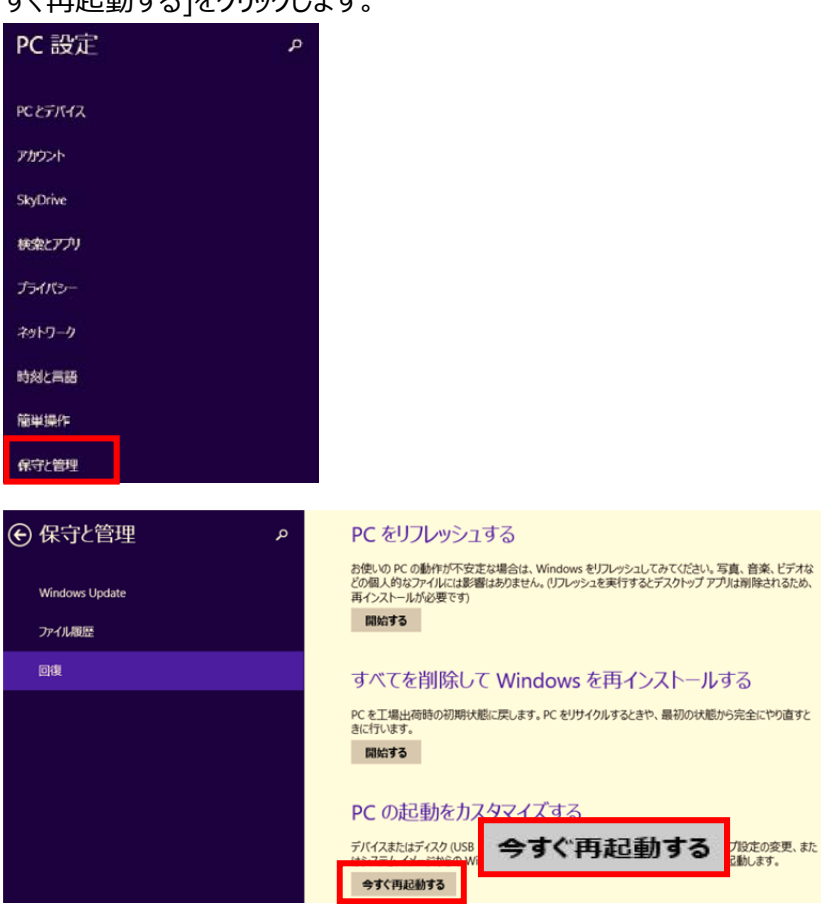

4. 再起動後、下記の画面が表示されます。[トラブルシューティング]を選択します。

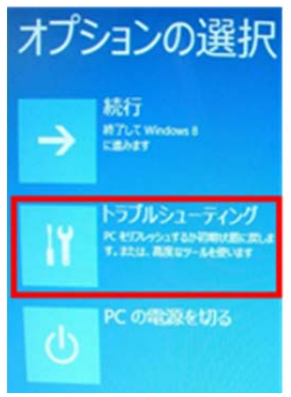

5. [詳細オプション]をクリックします。

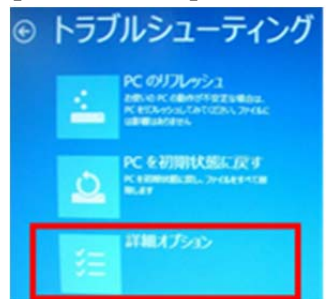

6. [スタートアップ設定]を選択します。

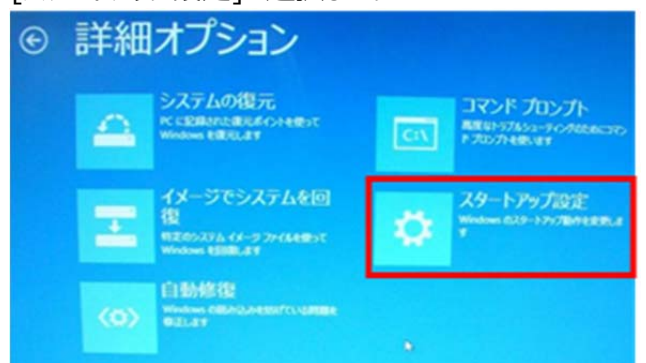

7. [再起動]を選択します。

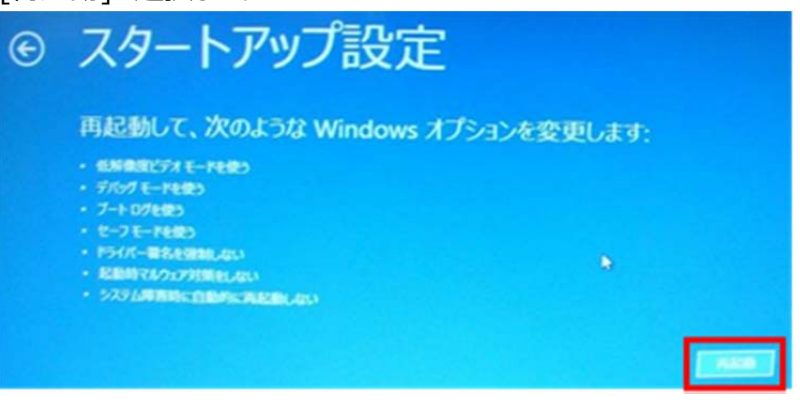

8. 再起動後、下記の画面が表示されます。ここで"7) ドライバー署名の強制を無効にする"を選択します。

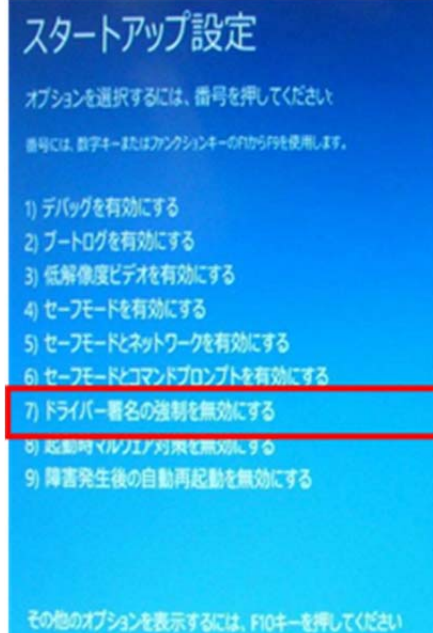

オペレーティングシステムに戻るには、Enterキーを押してください

9. デスクトップからコントロールパネルを開き、[デバイスマネージャー]をクリックします。

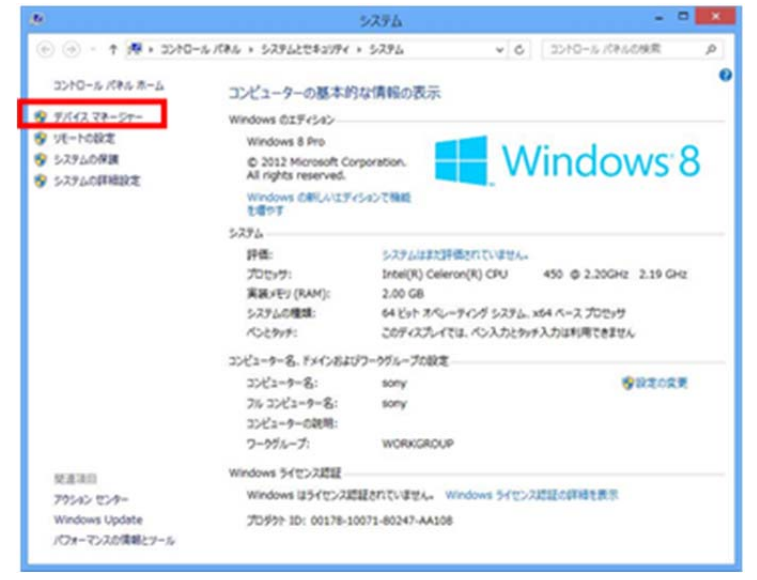

10. [不明なデバイス]を右クリックし、[ドライバーソフトウェアの更新]をクリックします。<br>- ネットランスのサイトのファイスマーマー

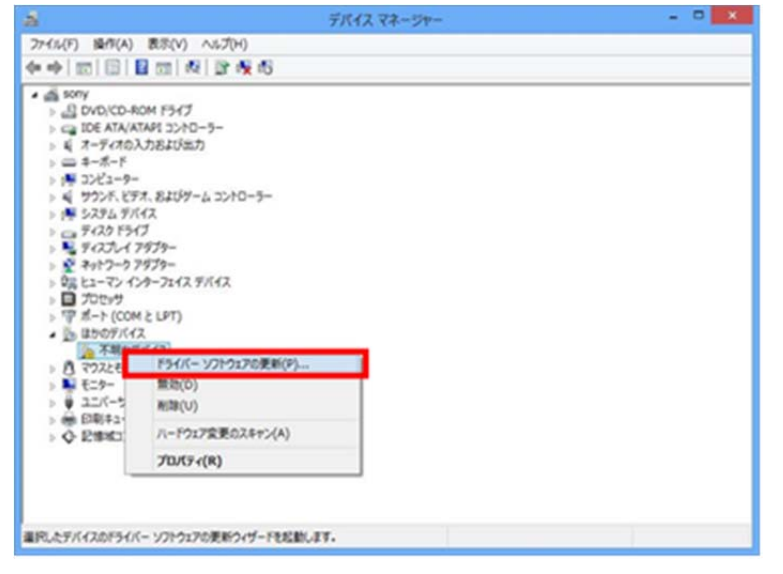

11. "コンピューターを参照してドライバーソフトウェアを検索します"をクリックします。

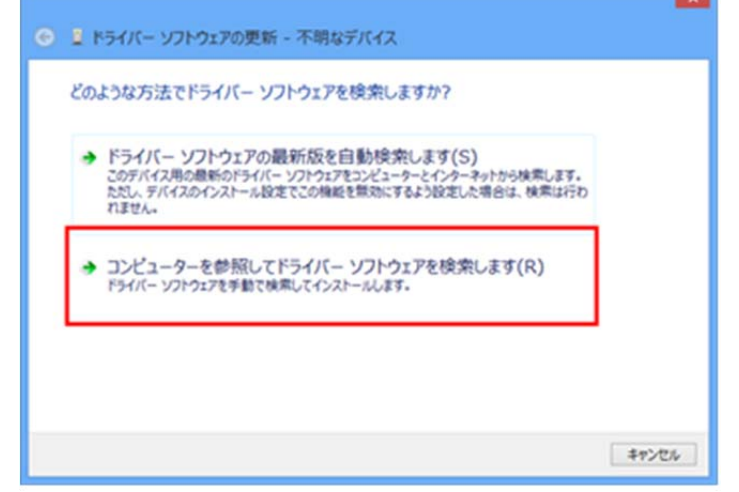

12. "参照"をクリックします。

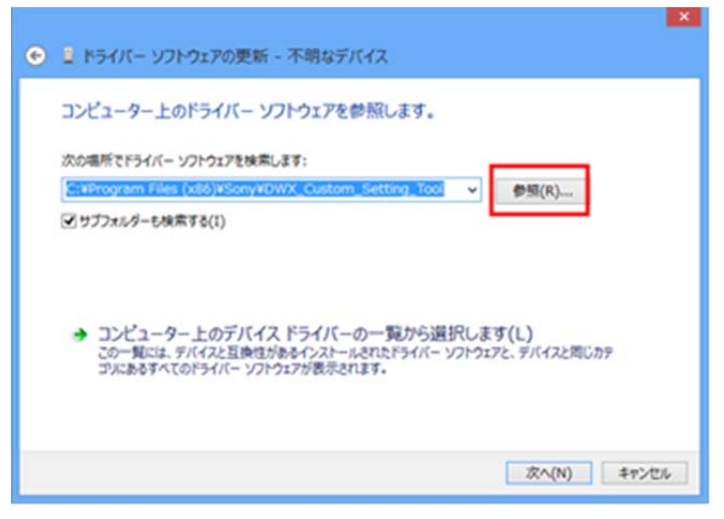

- 13. Program Files(※1)-> Sony -> DWT-B01N Version X.XX(※2) Updater を選択し、"OK"をク リックします。
	- ※1 64bit 版 OS の場合は Program Files(x86)を選択して下さい。
	- ※2 Updater によって機種名、Version は異なります。

画⾯は、DWM-02N Version 1.04 Updater のものです。

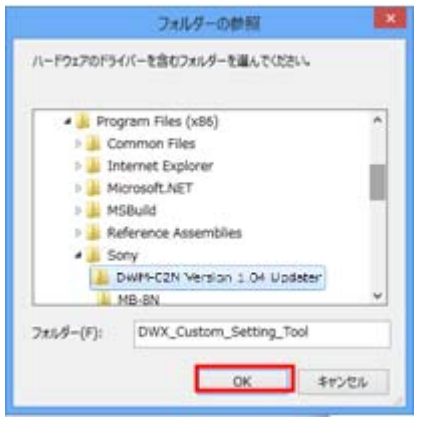

14. "次へ"をクリックします。

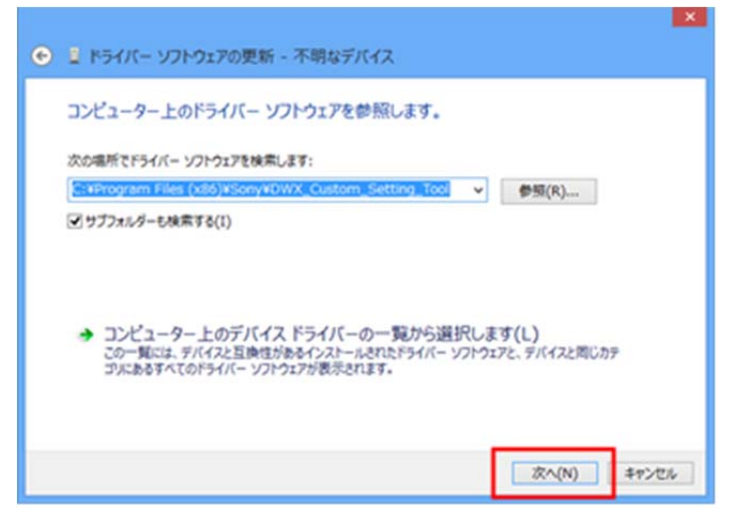

15. 下記の画面が表示されますので、[このドライバーソフトウェアをインストールします]をクリックします。

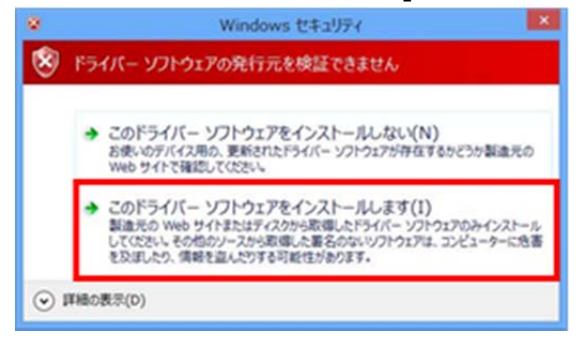

16. 下記の画面が表示されたら、USB ドライバーのインストールが完了です。 (画面は送信機を PC と USB 接 続したときのものです。)

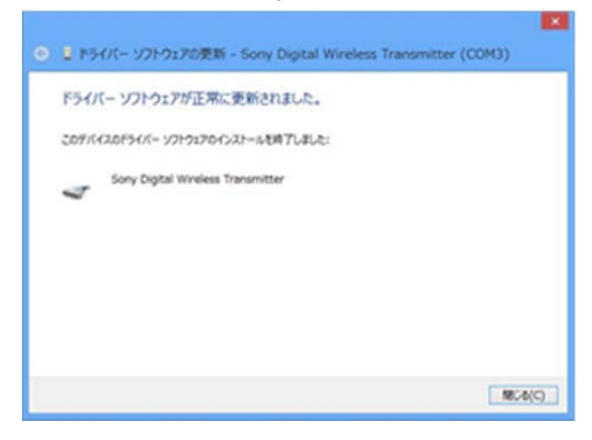

17. PC を再起動して下さい。